# **Child Abuse Clearance On-line Application instructions: Follow instructions per screenshots.**

## **1. Log in to the PA child welfare information website:**

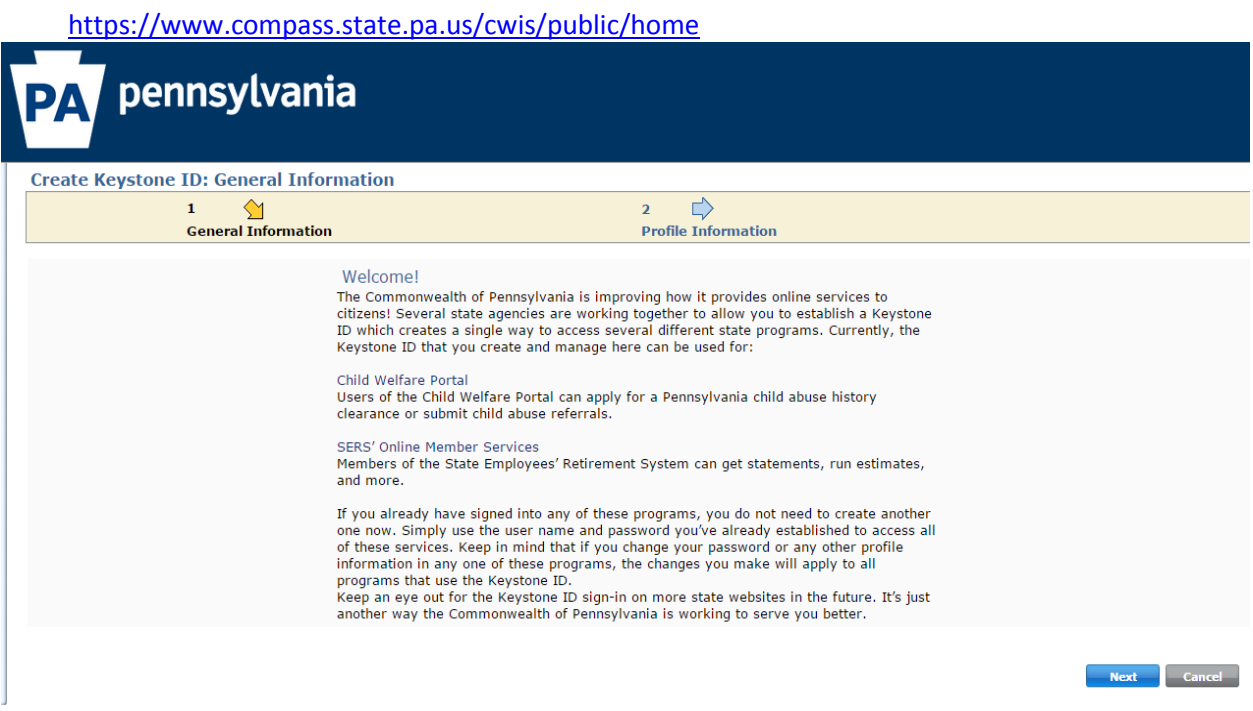

**2. Click on "Create a New Account "** 

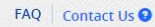

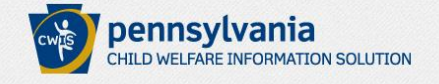

If the child you would like to report on is in immediate danger, please call 911 immediately.

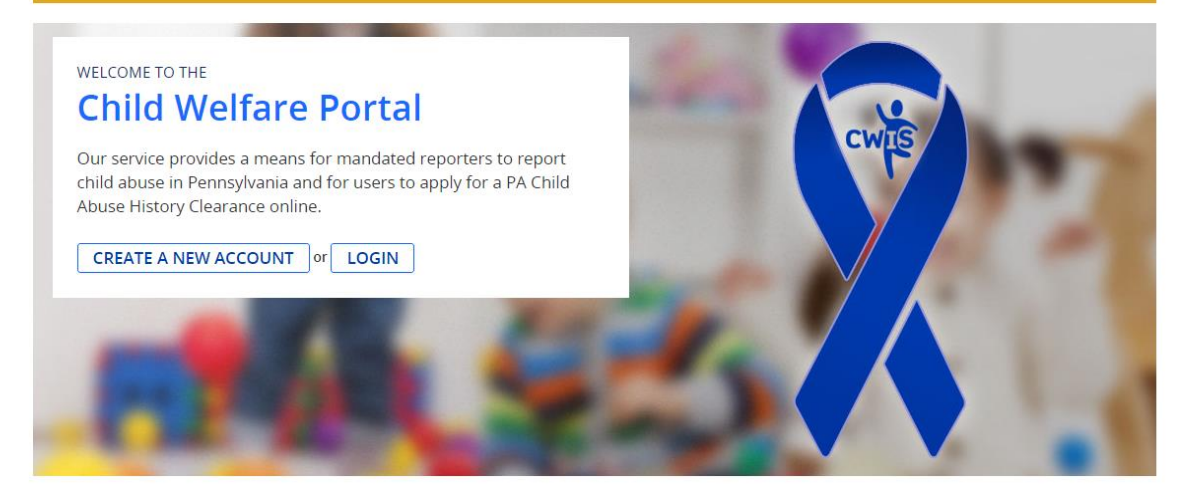

### 3. Follow instructions to create a Keystone ID

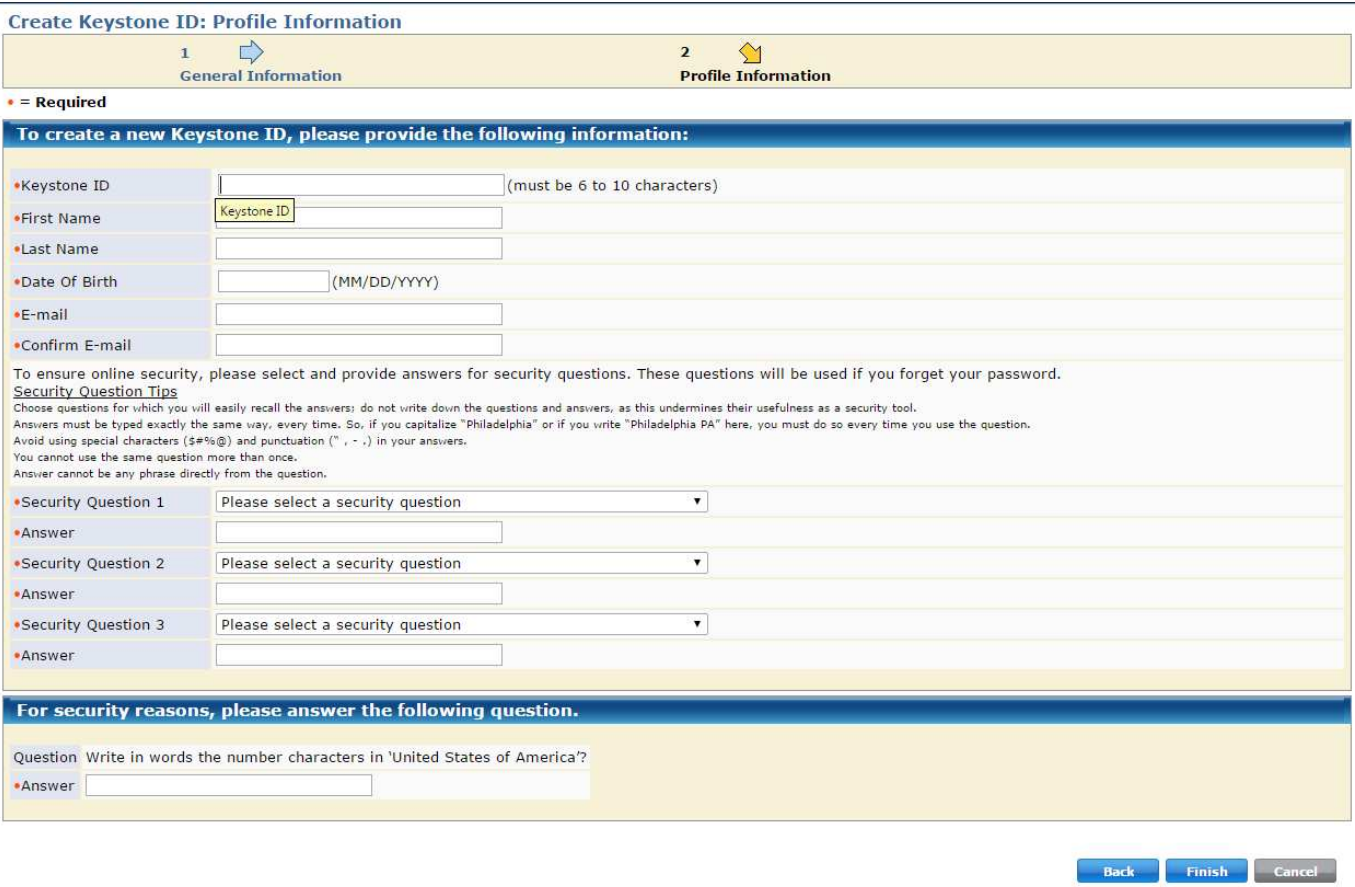

4. Check your e-mail for your temporary password for your Keystone ID

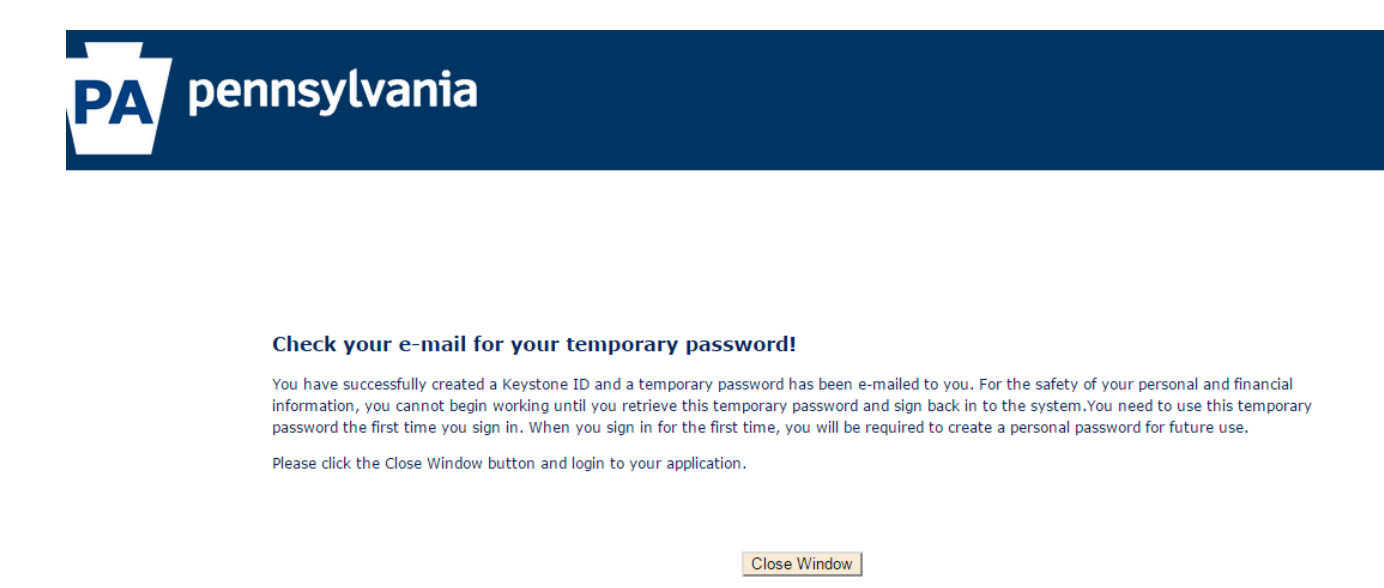

5. Log back in to the Child Welfare portal and click on **Login** (use the username and password that you just created)

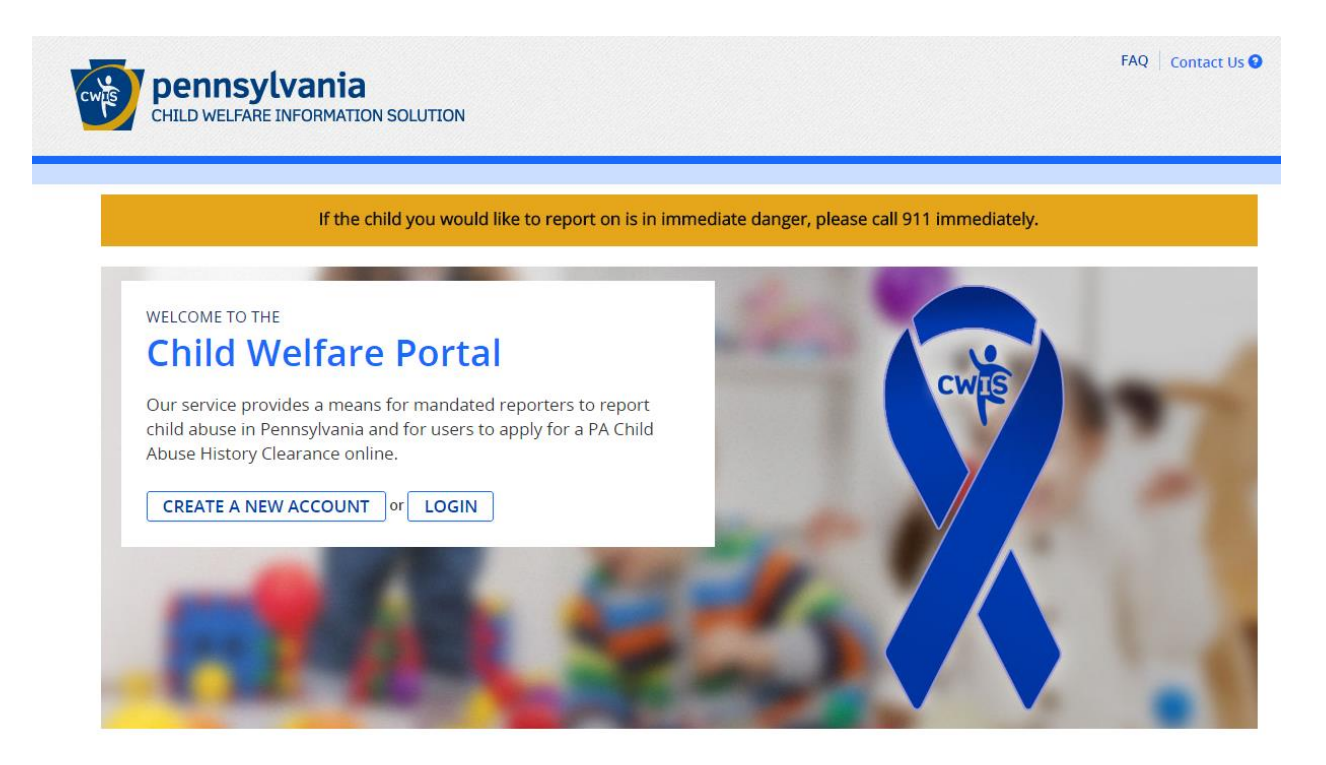

Click on **access my clearances** 

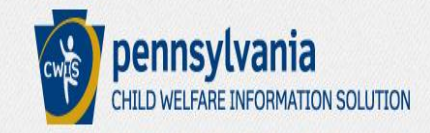

# What Would You Like To Do Today?

Please select which account you would like to access.

**ACCESS MY CLEARANCES ACCESS MY REFERRALS** 

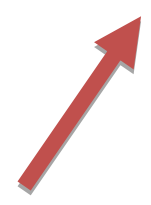

### 6. Click on Continue (at the bottom)

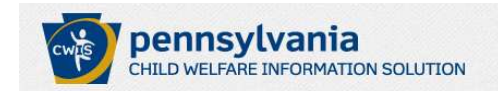

#### Learn More

#### **ABOUT THIS WEBSITE**

This secure website is provided for individuals who want to have their Pennsylvania Child Abuse History Clearance processed online. The Pennsylvania Child Abuse History Clearance Check will provide the applicant information as to whether or not they are listed in the Pennsylvania statewide database as a perpetrator of child abuse.

FAQ Contact Us<sup>O</sup>

FAQ Contact Us <sup>O</sup>

#### DISCLOSURE OF PERSONAL INFORMATION

#### **Public Disclosure**

As a general rule, the Commonwealth does not disclose any personally identifiable information (PII) collected online except where you have given us permission, or where the information is public information under the Pennsylvania Right to Know Act 65 P.S. 66.1 et seq., or other applicable laws. Visitors should be aware that information collected by the Commonwealth on its websites may be subject to examination and inspection, if such information is a public record and not otherwise protected from disclosure.

#### Social Security Number Disclosure

You are consenting to a verification of your Social Security number through the Social Security Administration. Your Social Security number is also being sought under 23 Pa.C.S. §§ 6336(a)(1) (relating to Information in statewide central register), 6344 (relating to Information relating to prospective child care personnel), 6344.1 (relating to Information relating to family day-care home residents), and 6344.2 (relating to Information relating to other persons having contact with children). The department will use your Social Security number to search the statewide central register to determine whether you are listed as the perpetrator in an indicated or founded report of child abuse. However, please note that disclosure of your Social Security number is voluntary and therefore, if you do not consent to having your Social Security number verified or used for checking your child abuse history, we will still process your request without your Social Security number.

## **WARNING**

You are entering a secure government website for the purpose of requesting a Pennsylvania Child Abuse History Clearance. By entering this site, you certify that you have read and understand the above guidelines and legislation.

### **Note**

If your web browser prompts you to accept a security certificate, you must accept it to proceed.

## **WARNING!**

### US GOVERNMENT SYSTEM and DEPARTMENT OF PUBLIC WELFARE SYSTEM.

Unauthorized access prohibited by Public Law 99-474 "The Computer Fraud and Abuse Act of 1986". Use of this system constitutes CONSENT TO MONITORING AT ALL TIMES and is not subject to ANY expectation of privacy.

CONTINUE<sup>></sup>

### 7. Log in to the Keystone ID Portal

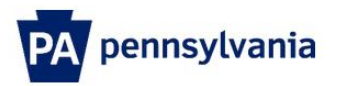

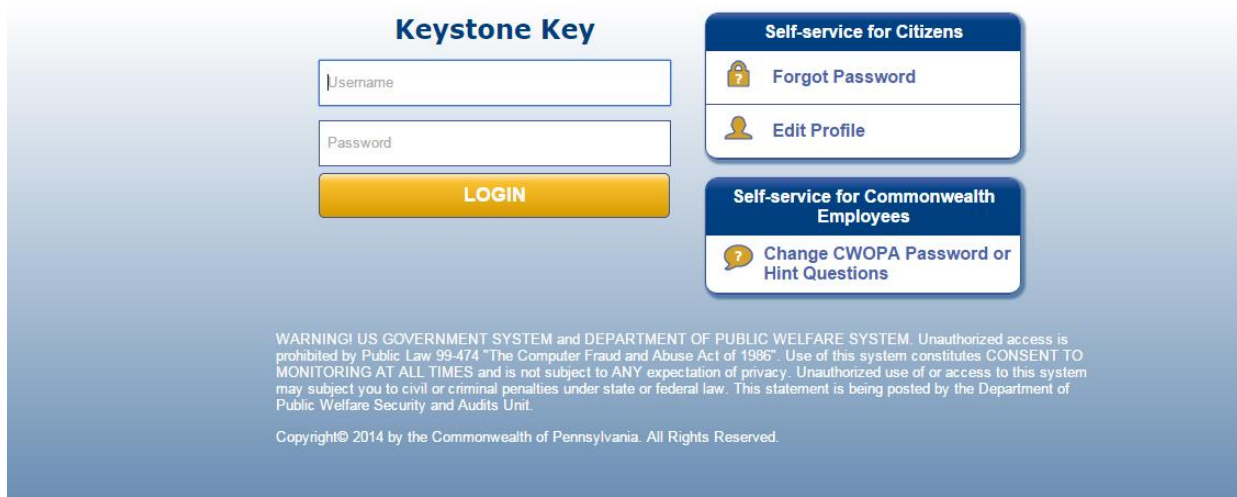

### 8. Click on Create Clearance Application

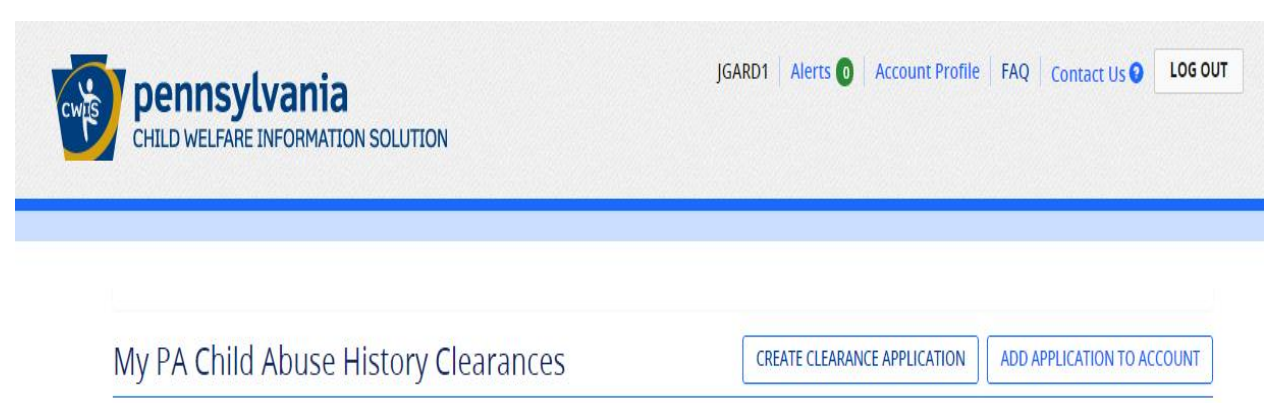

### **Getting Started**

#### **What to Expect**

The exact amount of time it will take for you to complete this clearance application will vary depending on the information you supply.

If you have been provided a code by the organization that is asking you to apply for a clearance, you will have a chance to enter the code on the payment page. Otherwise, you will have the ability to enter your credit/debit card information as a form of payment.

You will be required to provide an electronic signature (e-Signature) in order for your Pennsylvania Child Abuse History Clearance application (CY113) to be acceptec If you do not wish to provide an e-Signature then you must download, complete, sign and mail in a paper copy of the CY113. You can download the CY113 by clicking here C

You will be able to save and print your application once you have completed the application online.

Your clearance certificate will be available through your Child Abuse History Clearance Account once your application has been processed. Additionally, you can choose to have it sent to your home or mailing address.

#### **Information You Will Need**

Before you start, you should have the following information readily available to help you complete your application:

- . Addresses where you have previously lived
- . Names of all individuals with whom you have lived to include parents, guardians, siblings, spouses, etc.
- Any previous names you have used or have been known by
- · Credit/Debit Card information for a \$10 application fee (or a payment code from the organization that is asking you to obtain a Pennsylvania Child Abuse **History Clearance)**

### 9. Click on Begin

### **Additional Information**

All of the information that you entered here is secure and confidential. For more information on the security and confidentiality of this website, please view the Commonwealth of Pennsylvania's Privacy Policy  $C$  Additionally more information is provided in the Rights and Responsibilities.

If you have any questions about your application, please refer to the Frequently Asked Questions page. If you need further assistance, please contact the ChildLine and Abuse Registry's Child Abuse Clearance Unit at 1-877-371-5422.

**≮PREVIOUS** 

**BEGIN** 

### **10. VERY IMPORTANT!! Choose School Employee NOT governed by School Code for your reason.**

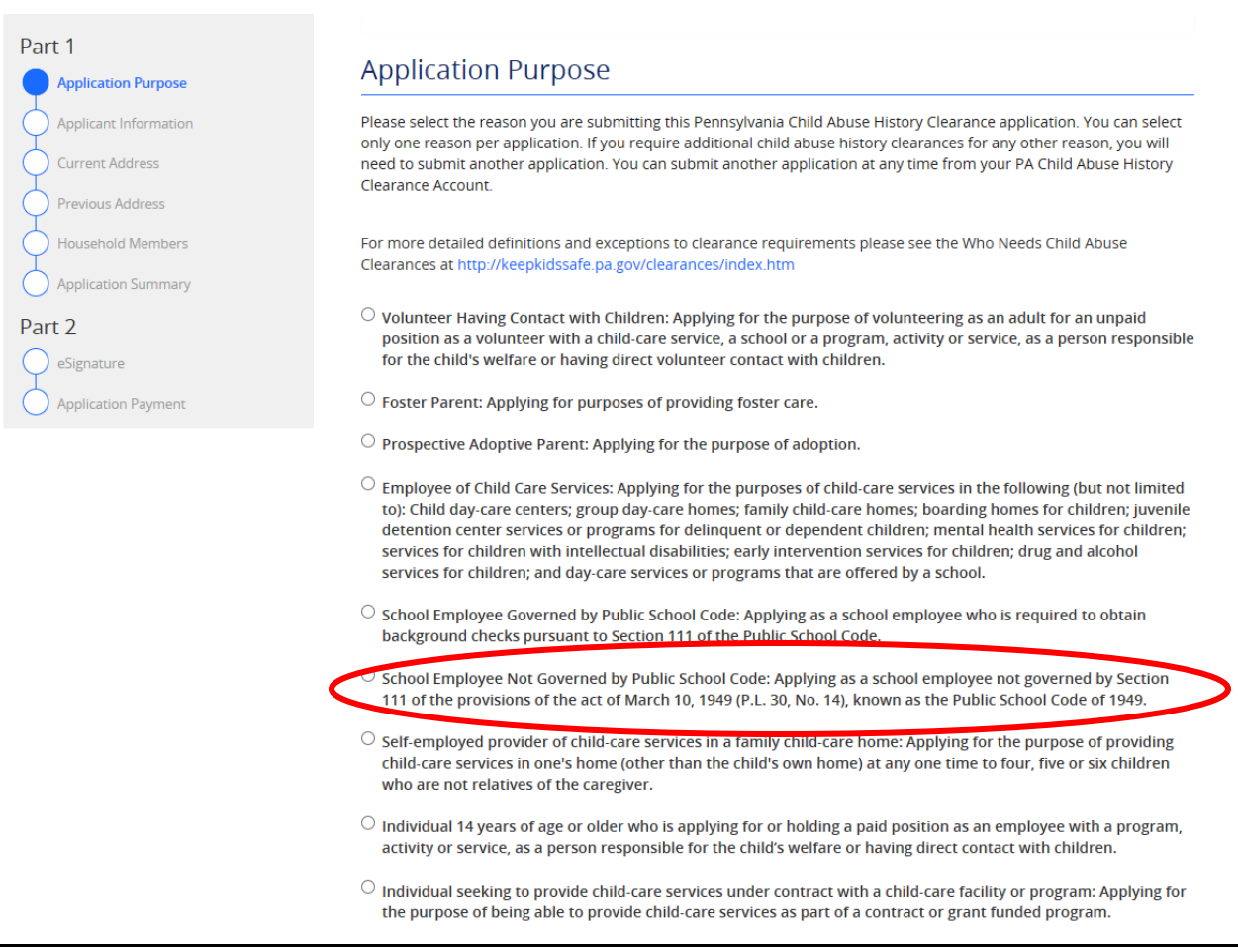

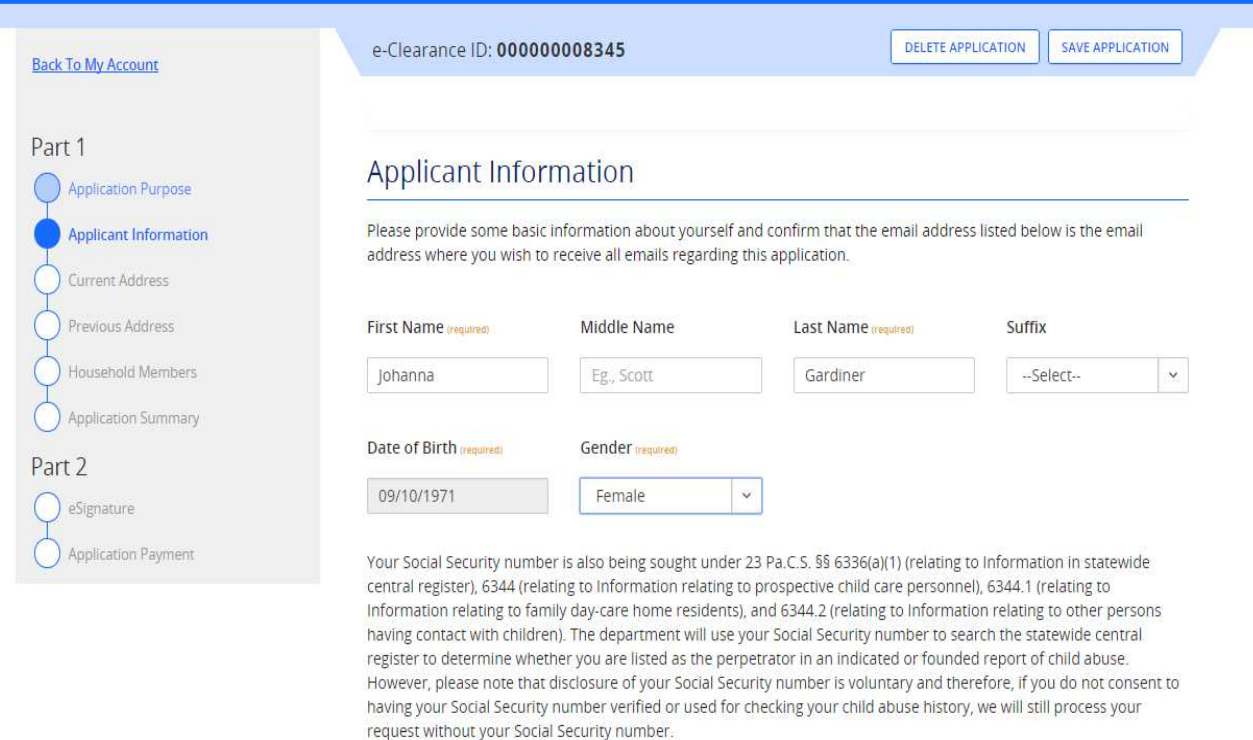

Would you like to provide a Social Security Number (SSN)?

● Yes ● No

### 11. Use your Etown College Email address

SSN

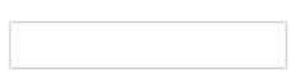

The email address below will be used for all emails regarding the submission and status of your application. If you would like to use a different email address, return to your PA Child Abuse History Clearance Account and click the Account Profile link provided at the top of the screen. This application will be available for you to continue from your account after your email has been updated.Click here to return to your PA Child Abuse History Clearance Account to update your email address...

**Email Address** 

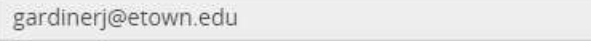

Do you have any previous names or nicknames that you have used in the past or that you may be known by? required)

 $\bullet$ 

Ses ⊙No

### **Contact Information**

## ADD CONTACT NUMBER  $+$ Phone Type **Phone Number** Extension **DELETE EDIT ≮PREVIOUS** NEXT >

### 12. Enter your home address here.

## **Current Address**

Please enter your home and mailing address information on this page, and indicate your preferred certificate delivery method below.

Please keep a copy of this e-Clearance ID for future reference.

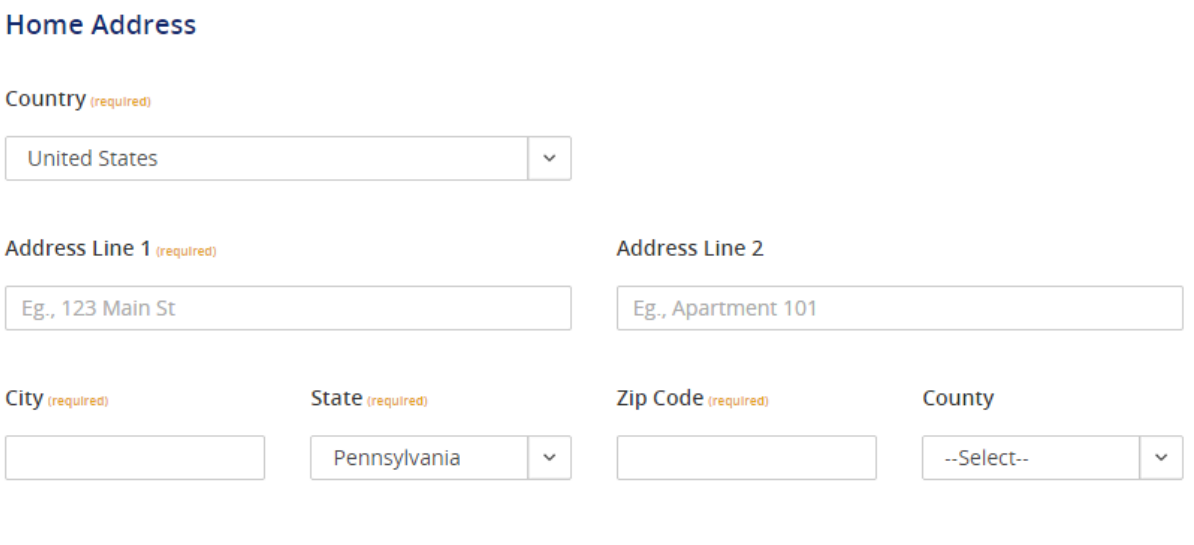

### 13. IMPORTANT: Please make sure you enter your college mailing address here. (recommended)

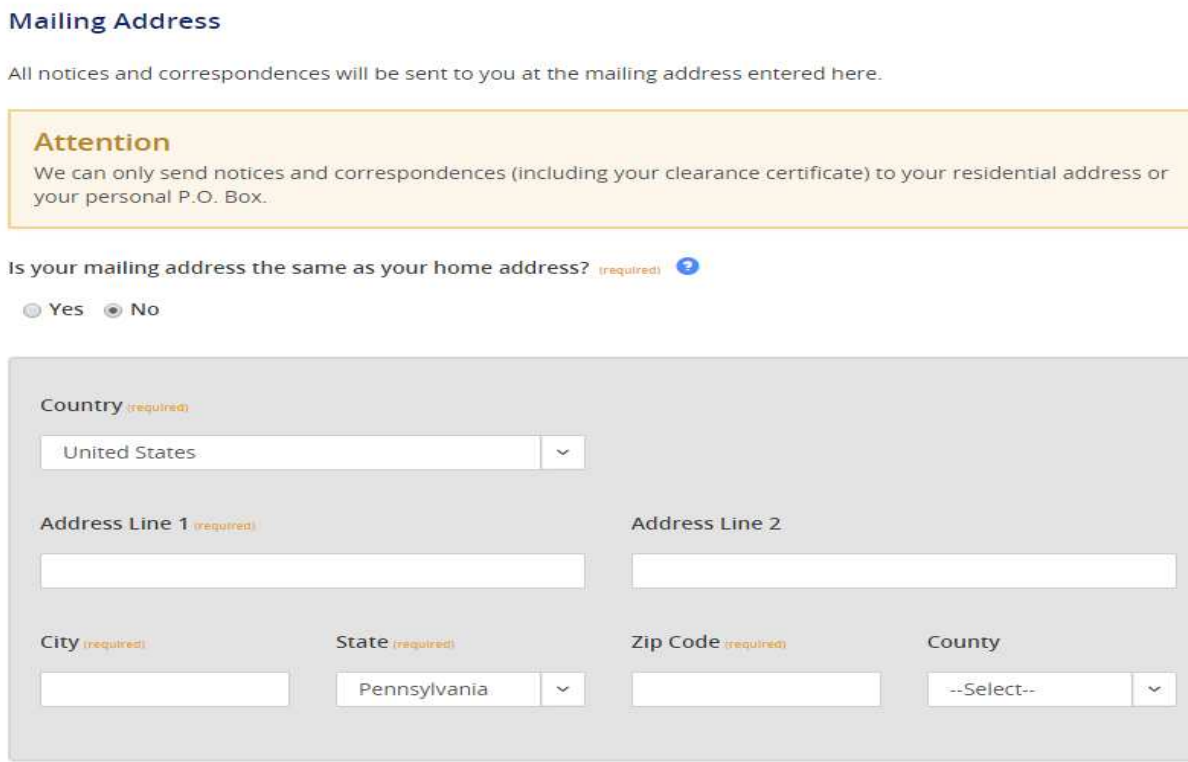

### **Certificate Delivery Method**

Your clearance certificate will be available from your PA Child Abuse History Clearance Account. You have the ability to save and print your electronic certificate and use it as valid proof of clearance.

### **Note**

The certificate will only be mailed to you if you select Yes below.

Would you also like to have a paper version of the certificate sent to your home or mailing address? (required)

● Yes ○ No

### Important

You will continue to receive application updates and your certificate online, regardless of your answer.

#### ≮PREVIOUS

# Previous Addresses

Please enter everywhere you have lived since 1975. If you cannot remember exact addresses, please enter as much information as you can.

#### $+$ **ADD PREVIOUS ADDRESS Street Address State** Zip Code County Country City **EDIT DELETE «PREVIOUS** NEXT >

## **Household Members**

Please tell us about everyone with whom you have ever lived since 1975 or anyone with whom you are currently living. This includes, but is not limited to, your parents, guardians, spouses and/or siblings.

### **ADD HOUSEHOLD MEMBER**  $+$ **Full Name** Gender Relationship To Applicant **Current Age EDIT DELETE ≮PREVIOUS** NEXT >

# **Application Summary**

Below is a summary of the information you have entered so far. Please check your information for accuracy. If your information is not correct or needs to be updated, please click the edit button in the heading of the section that you would like to update and modify it as necessary.

14. Review all information to ensure that it is correct.

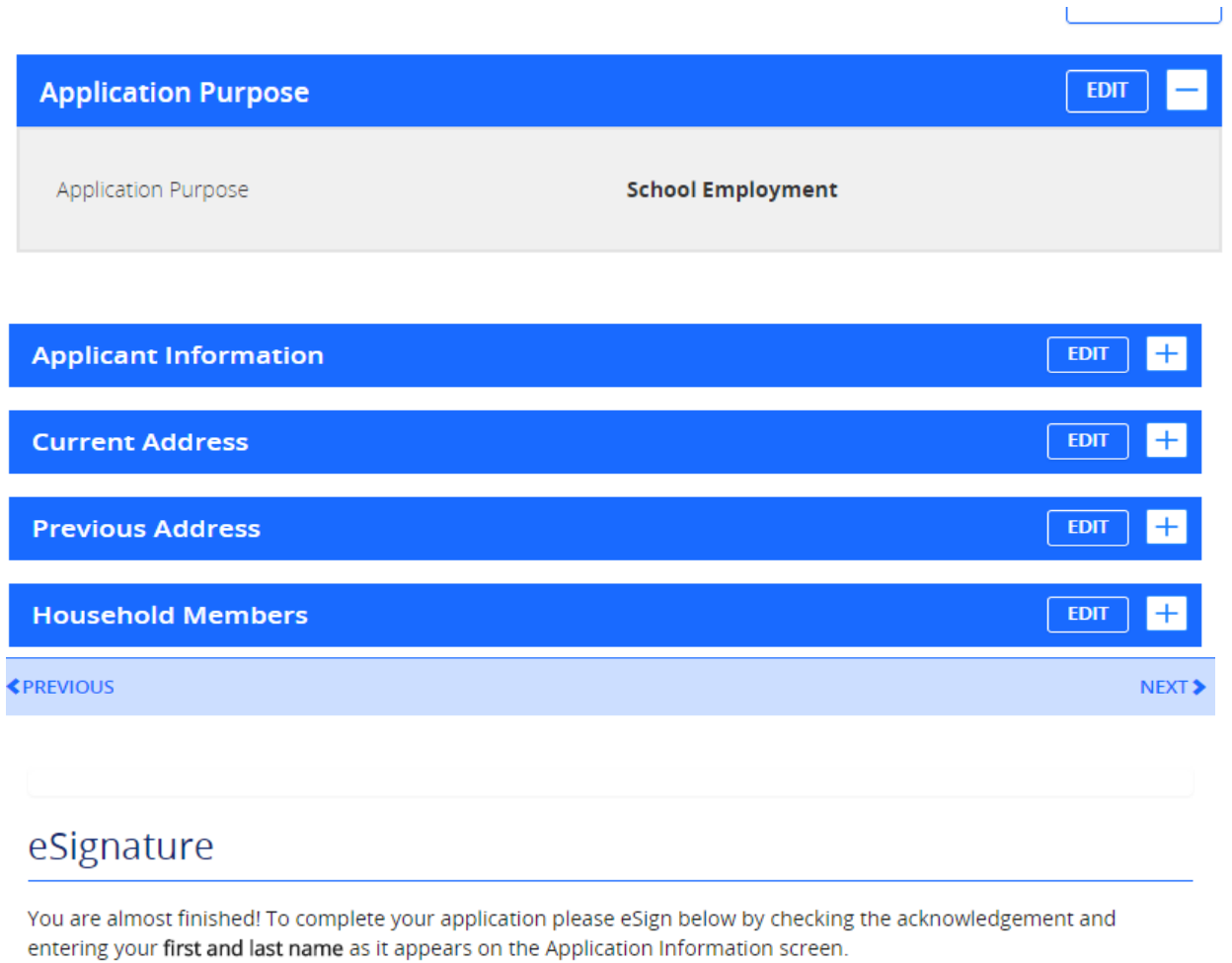

I hereby certify that the information entered on this report is accurate and complete to the best of my knowledge and belief and submitted as true and correct under penalty of law (Section 4904 of the Pennsylvania Crimes Code). (required)

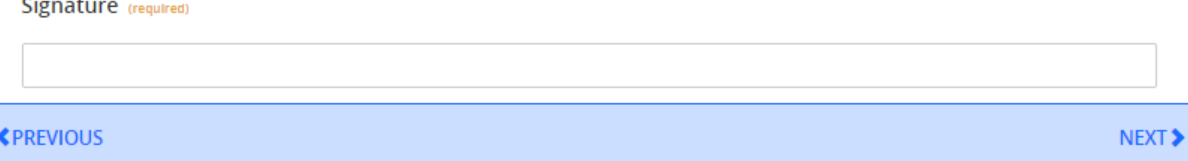

### 15. For payment code, Choose NO.

# **Application Payment**

Did an organization provide a payment code for your application? (required) ©

To submit a payment for your application, please click the "Make A Payment" button at the bottom of this page. You will be navigated to a secured external site to submit your payment. Once your payment is received, your application will be submitted and you will be directed to the Submission Confirmation page. If your application times out during your payment submission, it will be saved to your PA Child Abuse History Clearance Account where you may quickly retrieve and submit it. **≮PREVIOUS MAKE A PAYMENT ▶** 

You are allowed two attempts to make an electronic payment. After two failed electronic payment attempts, you will be required to submit a paper application.

Name on Credit/Debit Card

Credit/Debit Card Number

01 - January

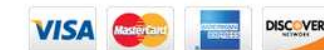

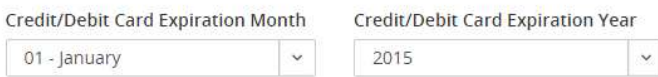

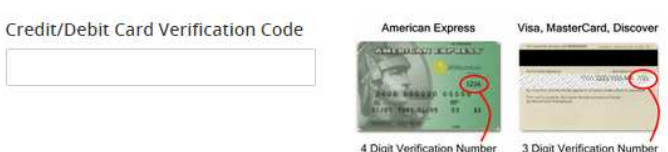

Credit/Debit Card Billing Street Address

Credit/Debit Card Billing Zip Code

< PREVIOUS

PAY NOW >

## Payment Completed

Your application has not been submitted yet! To submit your application, click the Finalize and Submit Application button below.

- Transaction ID: 8659B40B-D7FA-411F-8EFC-A630652C7A36
- Amount Paid: \$10.00
- Description: e-Clearance ID: 8345
- · Payment Timestamp: Fri Jan 09 10:36:06 2015

FINALIZE AND SUBMIT APPLICATION >

### 16. Choose "Go to PA Child Abuse History Clearance Account"

## Submission Confirmation

#### Success.

Your application (e-Clearance ID: 000000008345) has been successfully submitted!

#### **Next Steps**

Thank you for your submission. Please check your email for a confirmation notification that you may save for your own reco confirmation, contact ChildLine and Abuse Registry's Child Abuse History Clearance Unit at 1-877-371-5422.

You may view or check the status of your application from your PA Child Abuse History Clearance Account at any time. Once you will receive a notification via email to log in to your account and view the outcome/result of the application.

You can also log into your account at any time from the Child Welfare Portal homepage.

#### Now that you have submitted your application, what would you like to do?

**LOG OUT** 

GO TO PA CHILD ABUSE HISTORY CLEARANCE ACCOUNT

SUBMIT ANOTHER CLEARANCE APPLICATION